# iCycler iQ™ Quick Guide **Plate Setup**

in Library and Workshop Modules

#### **Viewing Plate Setup**

- 1. Click on the **View Plate Setup** tab in the **Library** module to view saved plate setup files.
- 2. Click on the desired plate setup under **Plate Setup Files**.
- 3. Click the **View Quantities/Identifiers** tab to view sample types, quantities, and identifiers (sample names) for wells in each dye layer.
- 4. Click **Run with selected protocol** to initiate a run with the selected plate setup and indicated protocol.

### **Editing and Creating a Plate Setup**

- 1. Begin editing and creating a plate setup in the **Workshop** module in one of the following ways:
	- Click **Edit this plate setup** in the **View Plate Setup** tab in the **Library** module
	- Click **Create a new plate setup** in the **View Plate Setup** tab in the **Library** module
	- Click the **Workshop** module button and on the **Edit Plate Setup** tab
- Edit this plate setup Create a new plate setup Rug with selected protocol
- 2. Select **Whole Plate** mode or **Per Dye Layer** mode
	- **Whole Plate** mode Each well contains the same sample type and replicate number in all dye layers
	- **Per Dye Layer** mode Wells may contain different sample types and replicate numbers in each dye layer

## **Whole Plate Mode**

- 1. Click on an icon for the sample type.
- 2. Select wells for sample and replicates.
- **Whole Plate**
- 3. You may type the name of the sample in the **Sample Identifier** box and press Enter to update information.
- 4. To define standards, click on the **Standard** icon
	- Use the cursor to select wells on the plate for each standard and its replicates
	- Select units
	- Check the **Define a dilution series** box, and enter **Starting concentration** and **Series Identifier**
	- Enter a number for **Dilution factor** and select **Increasing** or **Decreasing**
	- Click on **Apply Dilution Series**
	- Alternatively, define standards individually by entering number in **Standard Quantity** and name in **Sample Identifier** for each standard and its replicates

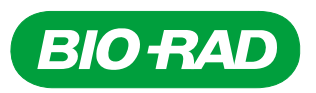

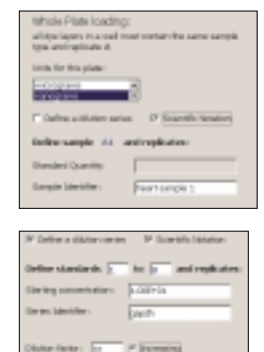

- 5. With the **Cursor** icon selected, click on any well to view **Sample**, **Identifier**, **Quantity**, and **Units** for that well.
- 6. When finished loading samples, click on **Select and load fluorophores**
	- Select (or deselect) a fluorophore from the list
	- Assign a color to the fluorophore
	- Repeat this for each fluorophore in this plate setup
	- Click on the selected fluorophore crayon and load fluorophore by clicking on wells
	- Repeat this for each fluorophore in this plate setup
	- Click the top corner to select all 96 wells at once
	- Click on a number or letter to select an entire column or row, respectively
	- Drag across wells to specify the same fluorophore in multiple contiguous wells
	- If you make a mistake, use the Erase icon. You can erase the settings in all wells at once by clicking in the top left corner of the plate
- 7. Name the file in the **Plate Setup Filename** box and click **Save this plate setup**.
- 8. Click **Run with selected protocol** to initiate a run with the selected plate setup and indicated protocol.

#### **Per Dye Layer Mode**

1. Select the **Per Dye Layer** option.

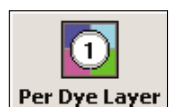

- 2. Under the **Select fluorophores** tab, select a fluorophore checkbox to choose the dye layer to begin loading the plate setup.
- 3. Assign a color to the fluorophore.
- 4. Repeat this to define all fluorophores for this plate setup.
- 5. Click on **Samples: Per Dye Layer loading** tab to define samples on the plate.
- 6. Choose units for the selected dye layer.
- 7. Click on an icon for the sample type and click on wells to load the plate.
- 8. Define standards as described above in Whole Plate Mode.
- 9. Select other fluorophore checkboxes to define wells for another dye layer.
- 10. Select the **Cursor** icon and click on any well to view all dye layer information for that well.

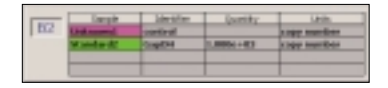

- 11. Name the file in the **Plate Setup Filename** box and click **Save this plate setup**.
- 12. Click **Run with selected protocol** for the experimental run.
- 13. You may also click on the **View Quantities/Identifiers** tab of the **Workshop** module for an overview of plate layout by dye layer.

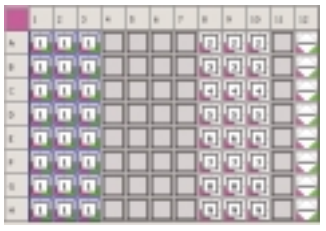

Texas Red dye layer: This plate setup is the Texas Red dye layer displaying unknown sample 1 in columns 1–3, unknown samples 2–9 in columns 8–10, and negative control in column 12.

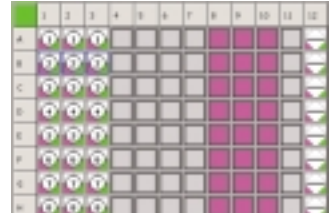

FAM dye layer: This plate setup is the FAM dye layer displaying standard samples 1–8 in columns 1–3 and negative control in column 12. Columns 8–10 are not defined in this dye layer.

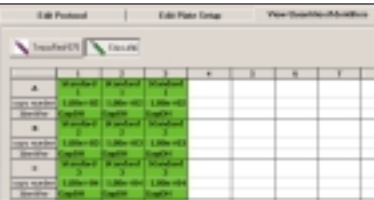

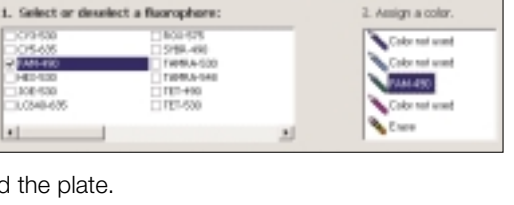

1 Samples: Per Dye Layer loading Salect Basrophones